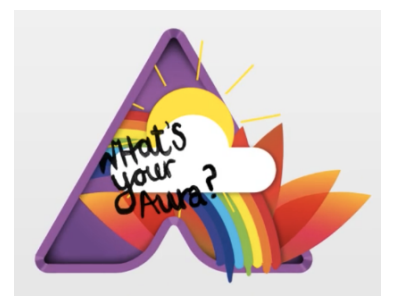

**Aurasma 101**

**with <http://studio.aurasma.com> Presented by: Tyler Hart [trhart@henrico.k12.va.us](mailto:trhart@henrico.k12.va.us) <http://blogs.henrico.k12.va.us/trhart>**

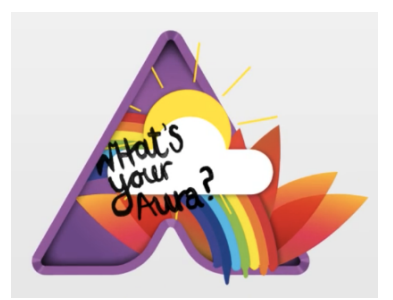

#### 5 Sections of [http://studio.aurasma.com](http://studio.aurasma)

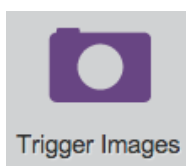

Trigger Images - A Trigger Image is a picture of the object that the iPad, iPod, or iPhone would scan to see an Aura. Trigger Images will not work without an Overlay attach to it.

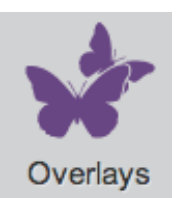

Overlays - An Overlay is the image, audio, video, or website that will appear on the iPad, iPod, or iPhone while using the Aurasma App. Overlays will not work without a Trigger Image attached to it.

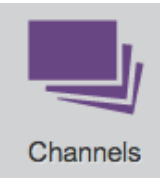

Channels - A Channel is what you create in [http://studio.aurasma.](http://studio.aurasma) Users must subscribe to your channel to be able to view the Auras that you have made.

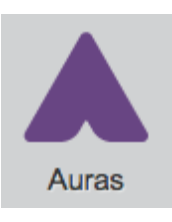

Auras - An Aura is a complete Trigger Image and Overlay that have been linked together.

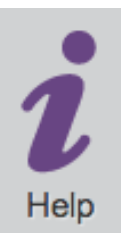

Help - Click Help to get any help you may need in creating Auras.

Log into <http://studio.aurasma.com> to complete the following steps....

### **Uploading Trigger Images:**

- 1. Click the Trigger Images Icon
- 2. In the Trigger Images Window, Click the Add button

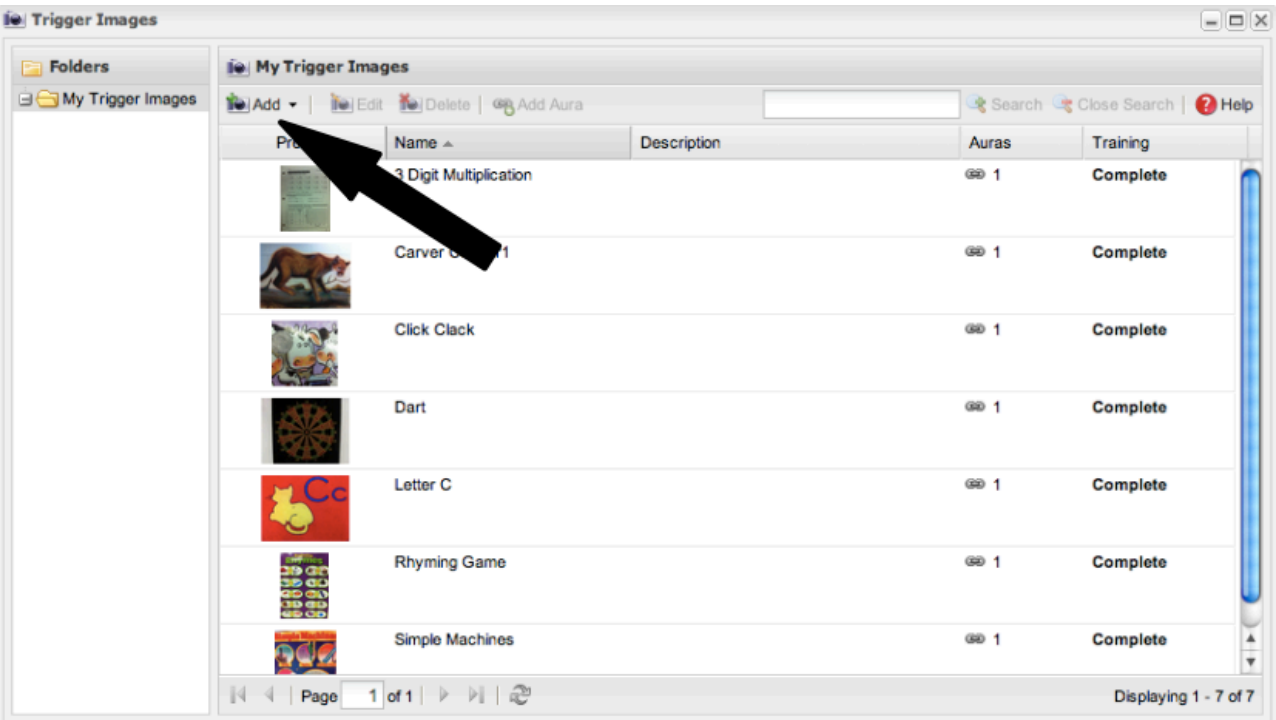

3. Give the Trigger Image a Name and click the Browse... button.

4. Pick your Image, and click Open

5. After picking your image, click the Save button to save it into your Trigger Images folder.

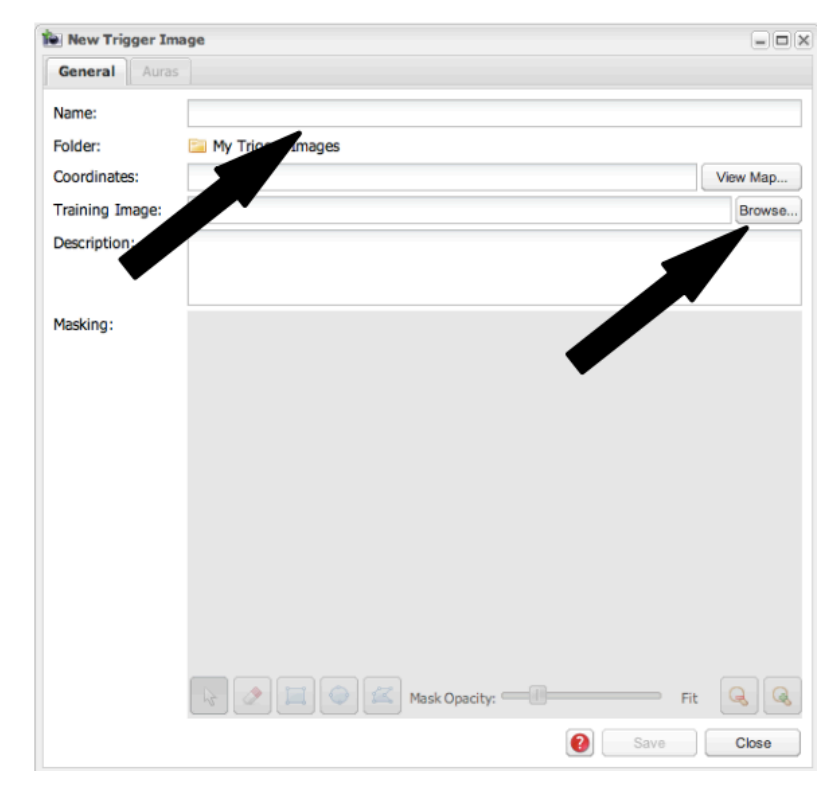

# **Uploading Overlays:**

- 1. Click the Overlays Icon
- 2. In the Overlays Window, Click the Add button

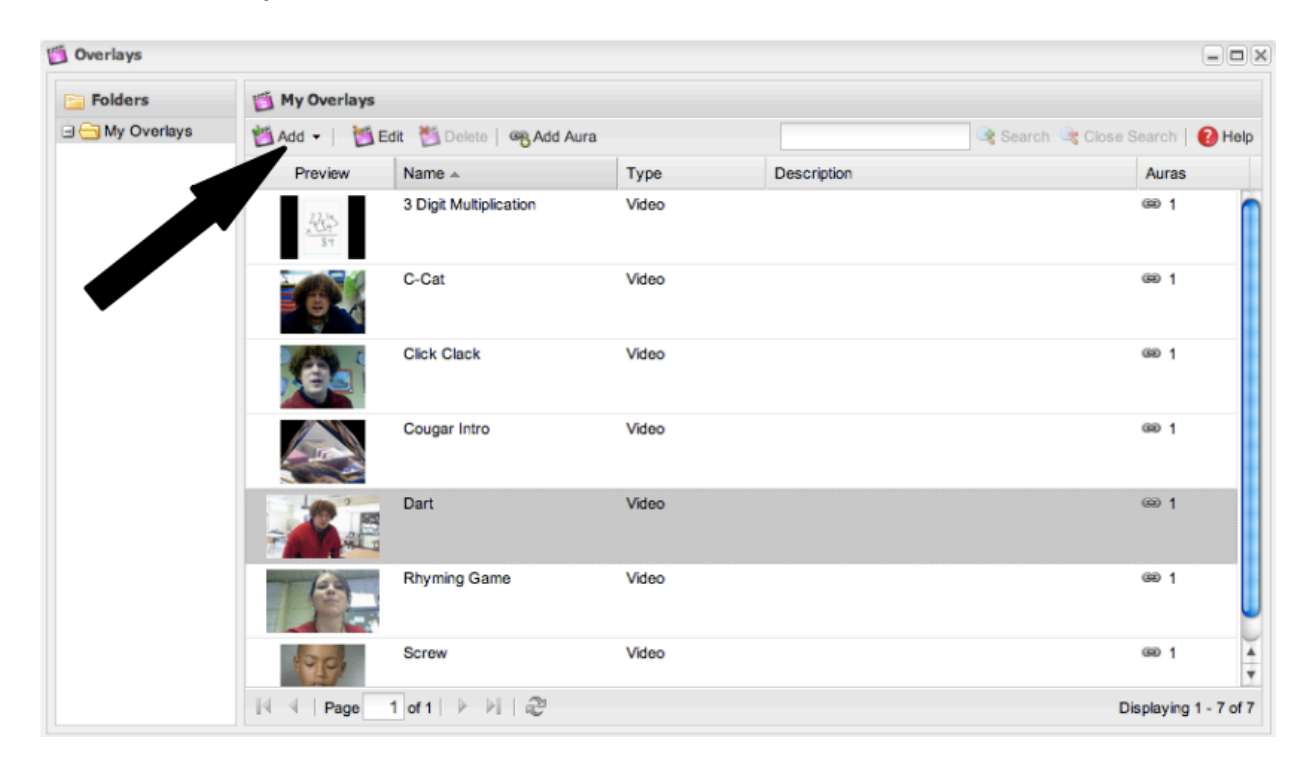

3. Give the Overlay a Name, pick Video or Image, and click the Browse... button.

4. Pick your Image, and click Open

5. After picking your image, click the Save button to save it into your Overlays folder.

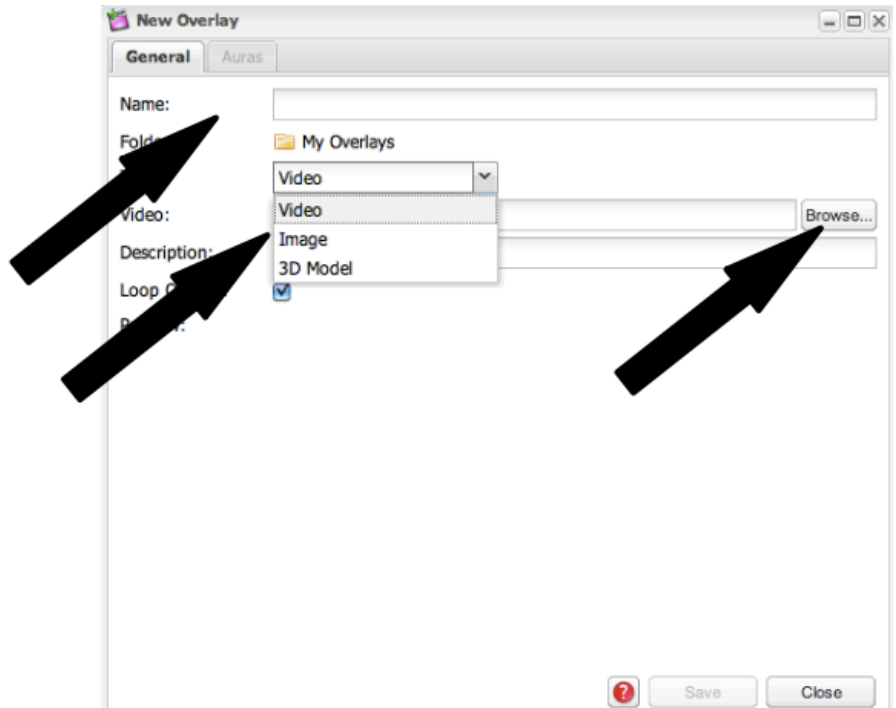

## **Adding Overlays to Trigger Images to make Auras:**

- 1. Click the Auras Icon
- 2. In the Auras Window, Click the Add button

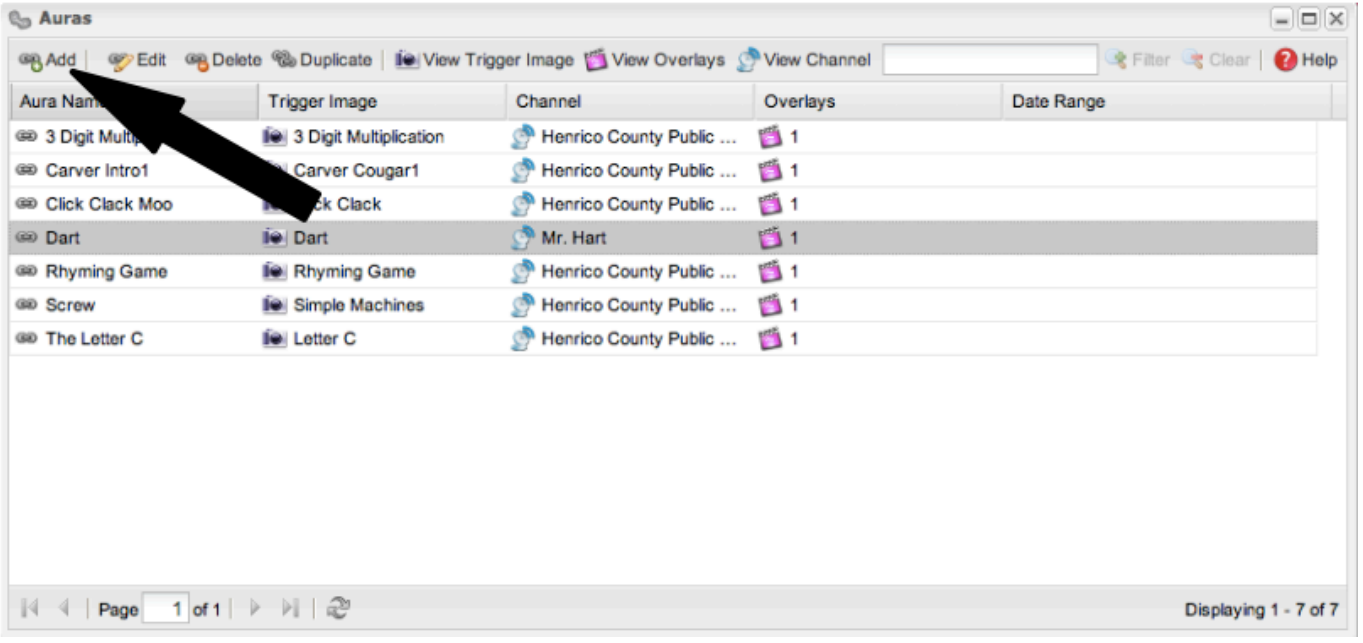

3. Click The Aura Details arrow to open up the box. You will need to add a Name, pick the Trigger Image to use, and choose your Channel.

4. Close the Aura Details arrow, and then select your Overlay to link with the Trigger Image.

5. Click the Save button, and your Aura will be added to the HCPS Channel.

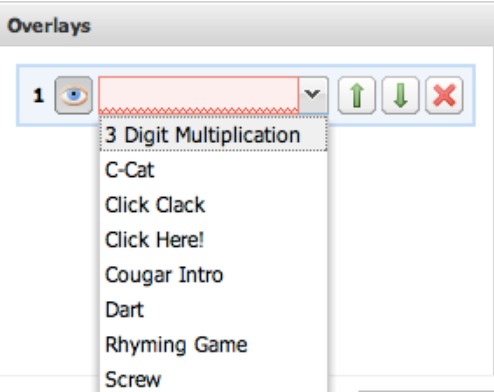

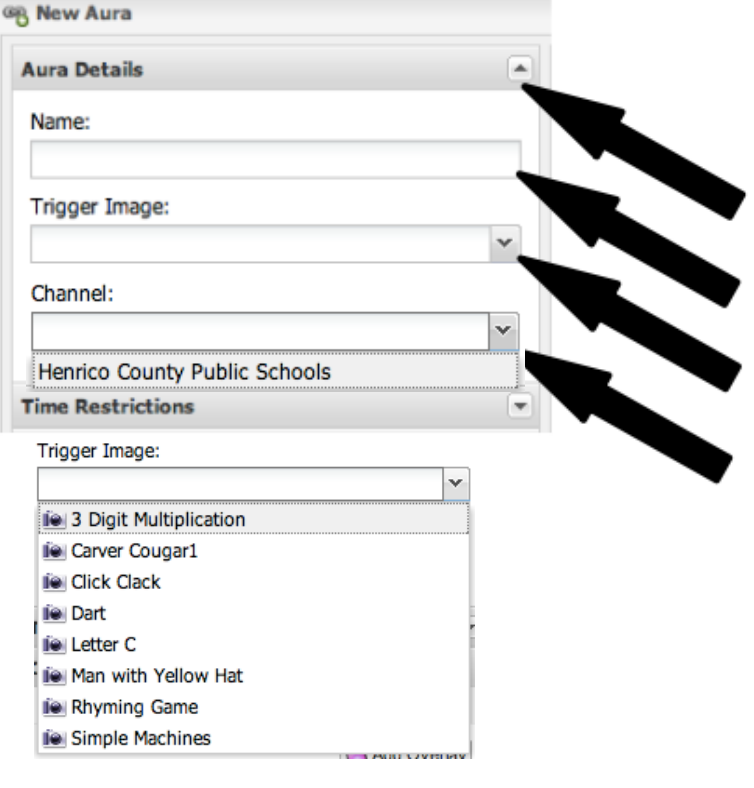

## **Making Auras work with App:**

- 1. Download the Aurasma App for iPad, iPod, or iPhone.
- 2. Skip through the Tutorial You do not need to make an account for the App to work.
- 3. When you open the App, Click the White Triangle to bring up the settings

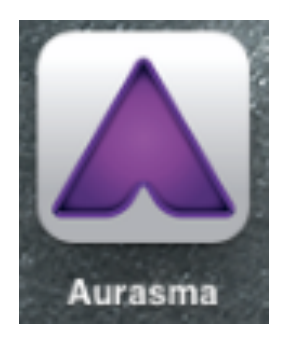

- 4. Click the Magnify Glass at the bottom. Type in the channel you want to follow in the Search box
- 5. Click on the channel you want to follow, and click the Follow Button
- 6. Click the Middle "cross-hair" square icon on the bottom middle of the screen to take you back to the scanning screen
- 7. Start scanning the Trigger Images you took pictures of to have the made Auras with the Overlays show up. It may take a few minutes for the channel to download the information to your App before the Auras start working.